## Removing an authenticator

To remove an authenticator, proceed as follows:

Select an authenticator in the Authenticator Management window and click Delete. To confirm the action, click Yes.

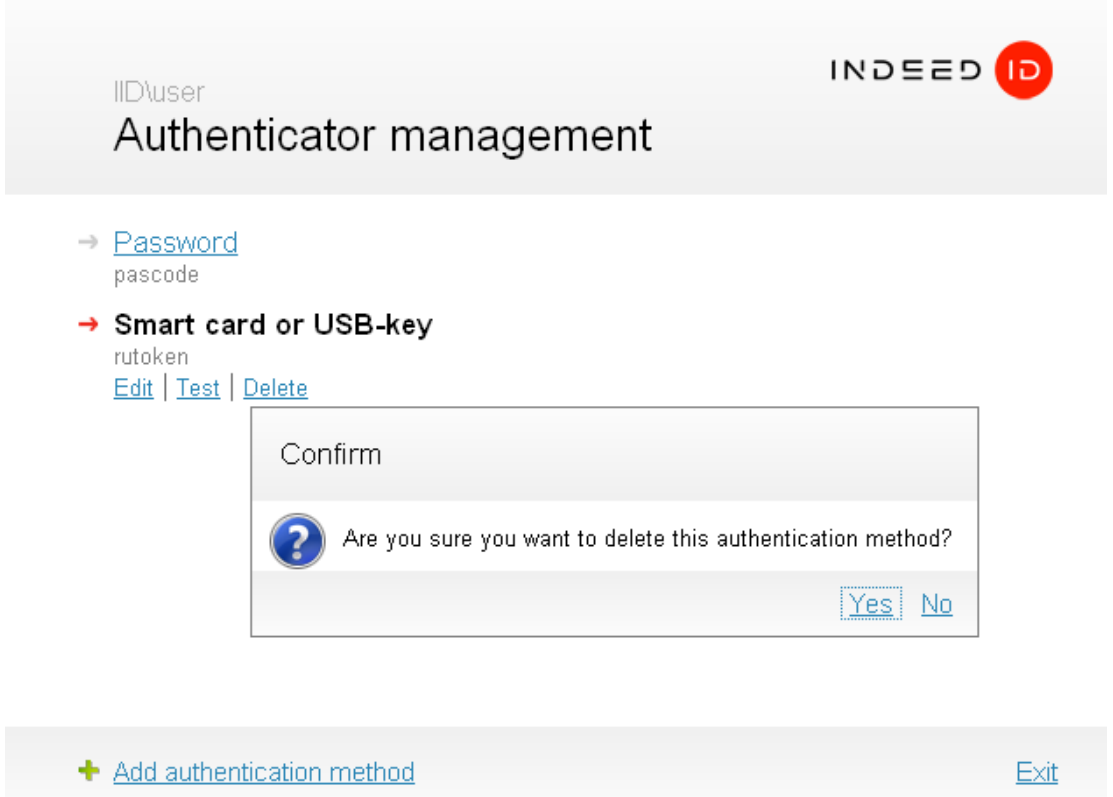

If a random password was generated for your account, the following warning dialogue appears upon attempt to remove the only authenticator available:

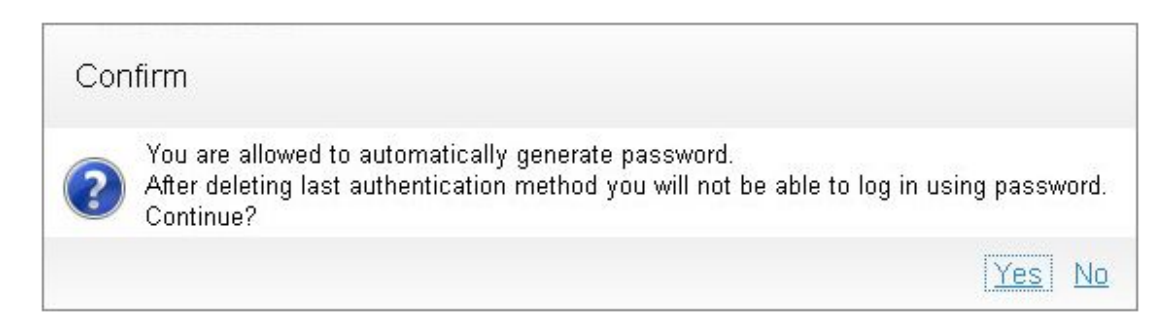

## **A** Information

If you removed all the authenticators and cannot login to operating system with password, please contact your system administrator. After your password is reset, you would be able to login to system again and register new authenticators.

After all the authenticators are removed, the only possible login method remaining is using your password. If a random password was generated for your account, logging in cannot be performed.